# **PeopleSoft HCM 9.0 Tutorial**

To access Oracle/PeopleSoft Human Resources pages, first navigate to the Cal Poly homepage – **www.calpoly.edu.** Click the My CalPoly link to get to the Portal login page.

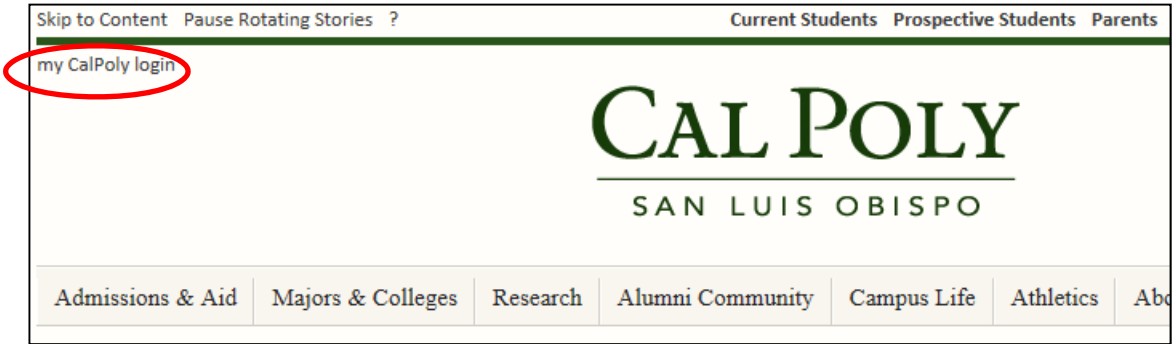

Type in your CalPoly Username and Password then click the LOGIN button.

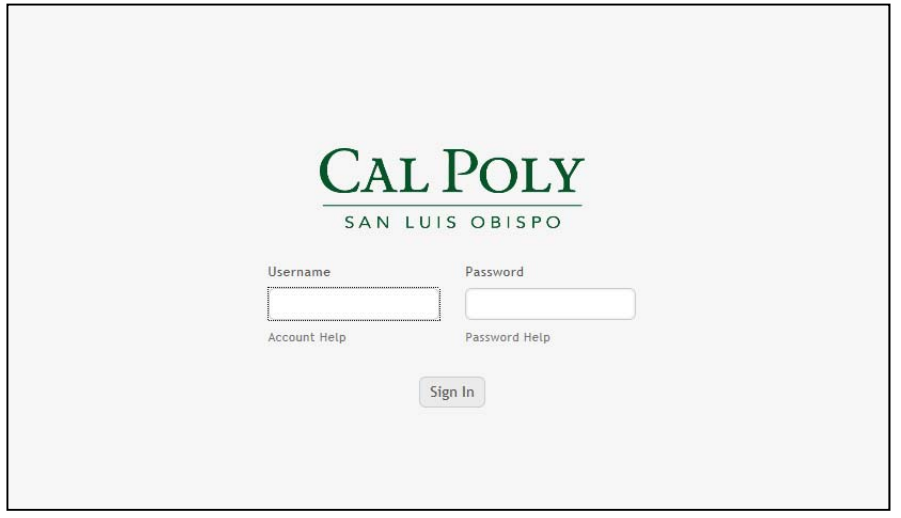

Click on the Home Tab if it is not already displayed, then click on the Student & HR Administration link to access PeopleSoft.

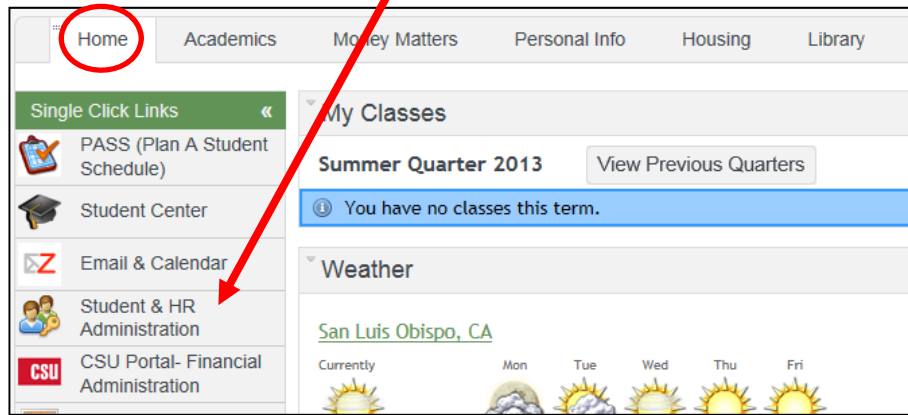

When logged in, you will see a left-hand menu containing pages you may access. Please note: Page access is based upon your job duties.

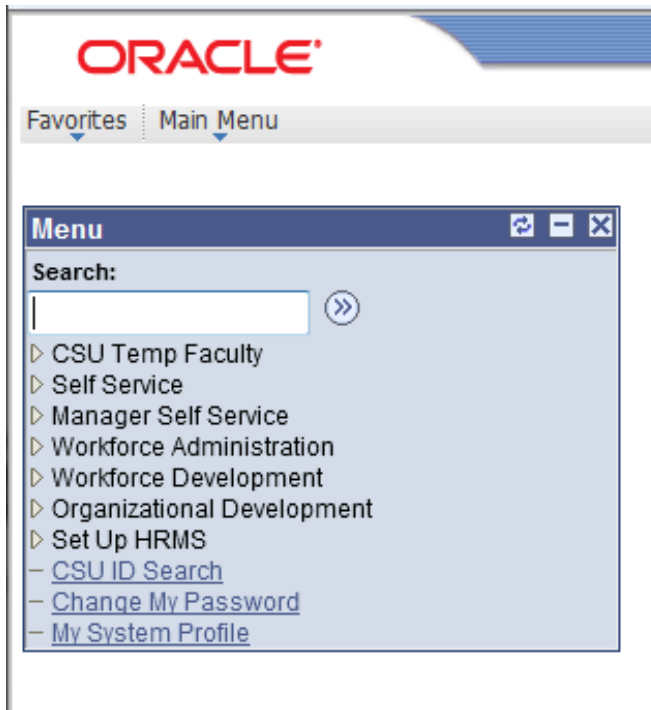

 $\mathbf{V}$ 

# **There are three methods of navigating through the menus**

**Option 1:** Click on the triangle bullet to the left of Job Information to display the subfolders. Click on Job Data to open the Job Data Search page.

In this example, we've clicked on the triangle bullet to the left of Workforce Administration to reveal the sub-folders.

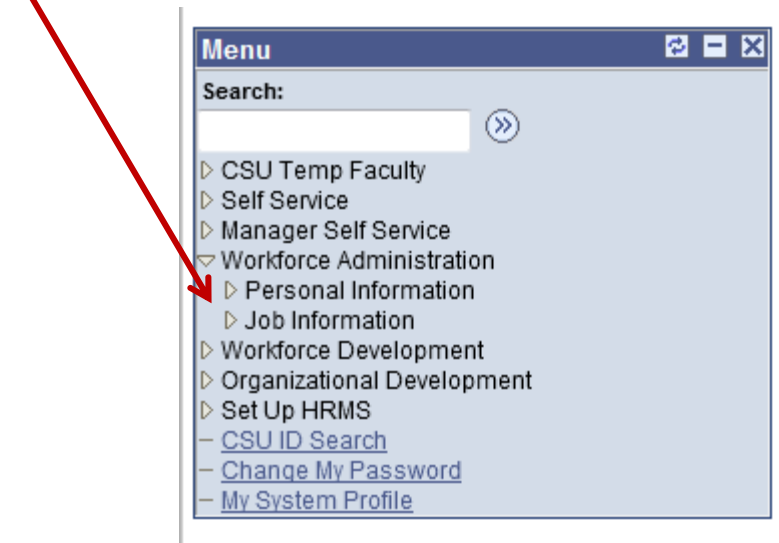

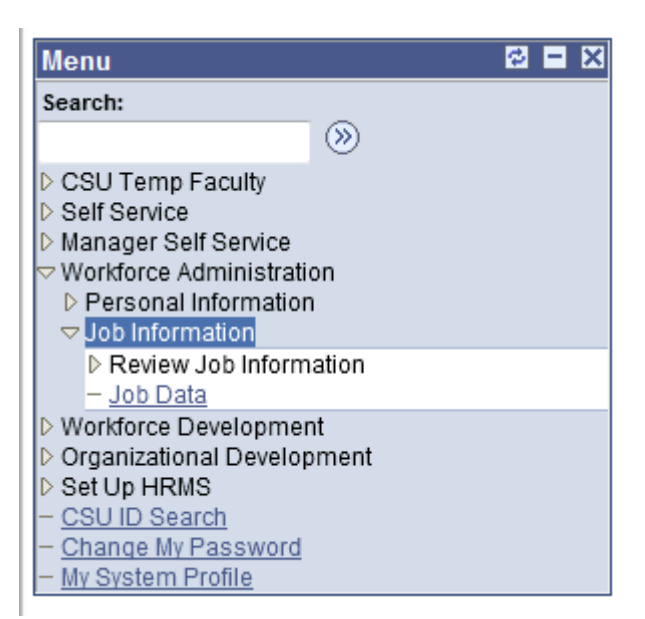

**Option 2:** Click on the Workforce Administration title to display the 'portal-like' navigation. This method allows most sub‐folders to display with one click.

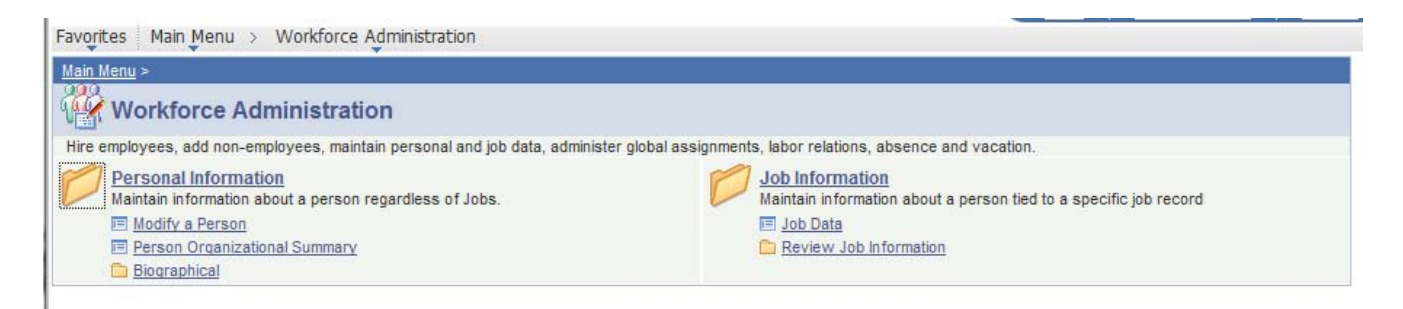

Notice the left hand menu disappears when navigating via the portal view. To display the left hand menu click the Home link in the upper right corner of the window.

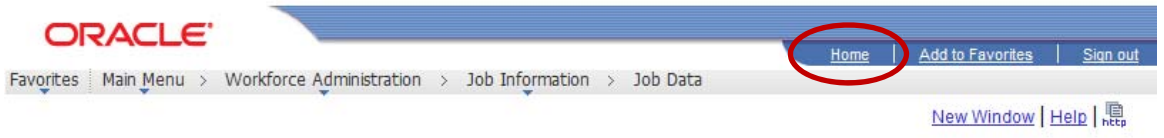

**Option 3:** Once you navigate from the Main Menu, you will see the breadcrumb navigation display along the top of the page. When navigating via the breadcrumbs horizontal floating menus appear.

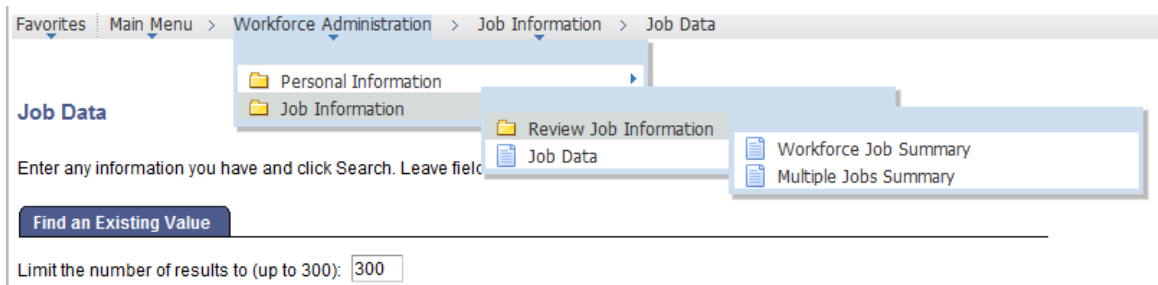

### **Once in Job Data there are multiple ways to search for employees**

- 1. User defined search criteria allows flexibility
- 2. Drop‐down menus provide "wildcard" functionality

#### **Job Data**

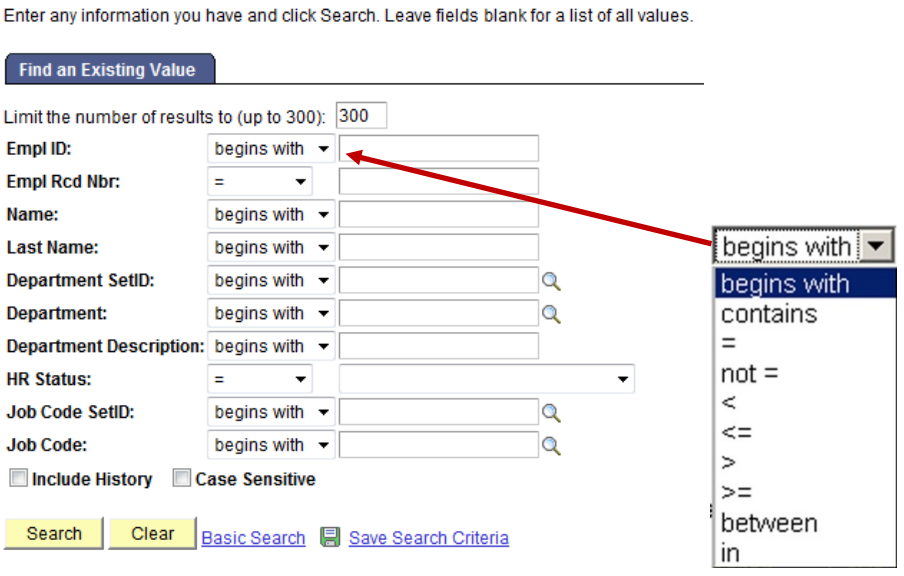

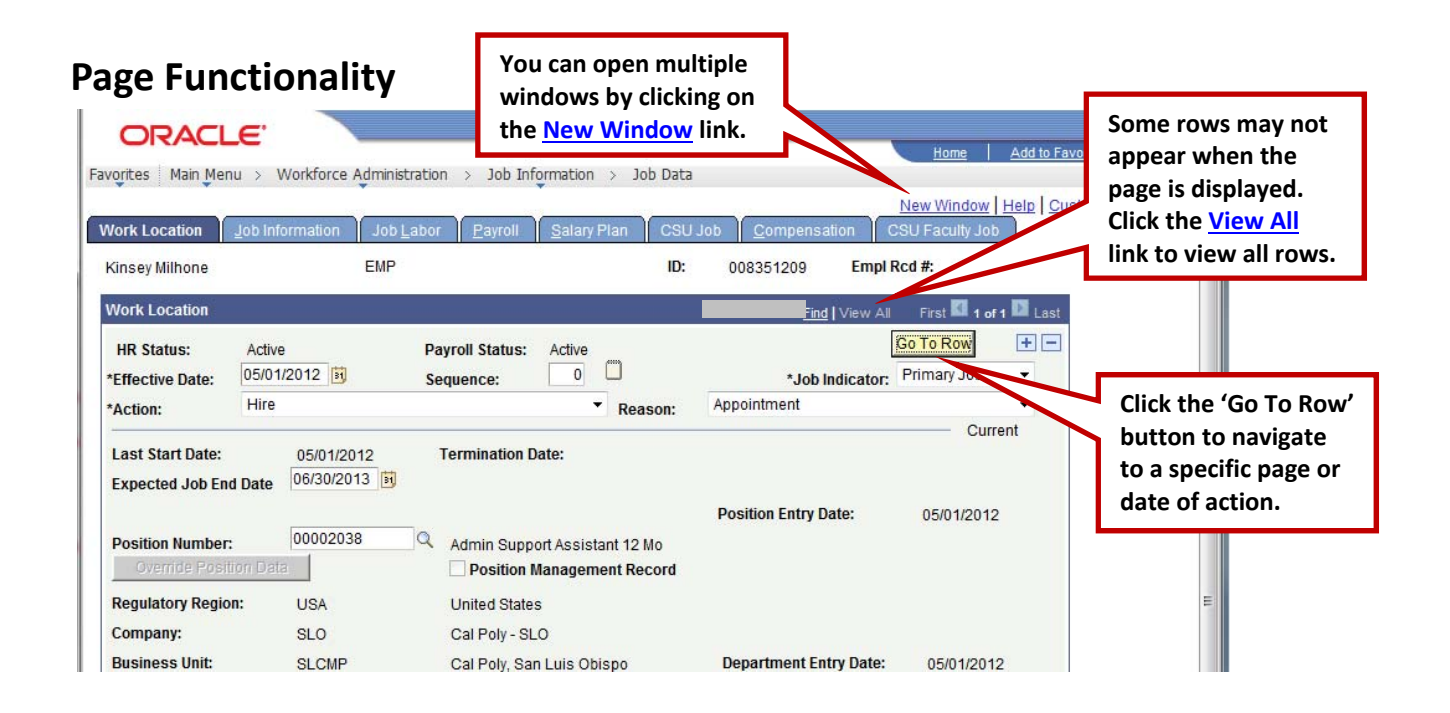

## **My Favorites**

You have the ability to name and store user favorites based on login to the server. To add favorites, navigate to a page that you use frequently (in this example Job Data) and click on either the Add to Favorites.

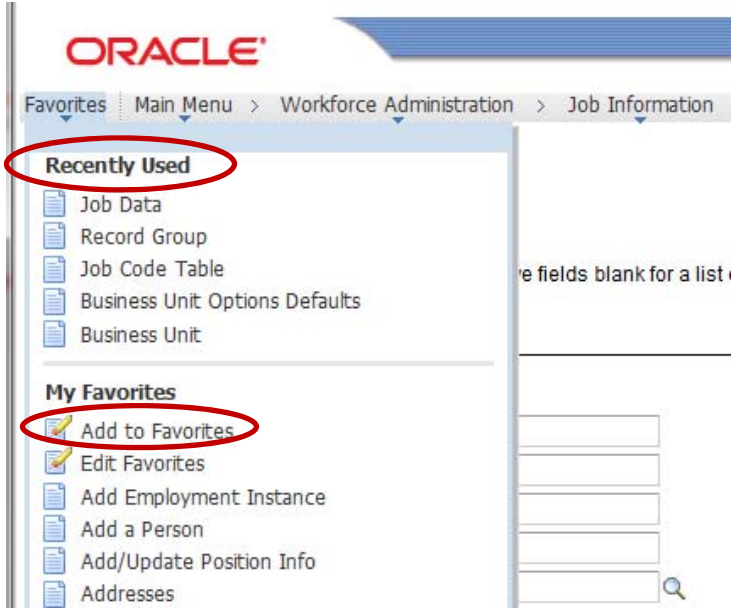

Enter your own description of your favorite page or use the page name that appears in the Description box then save by clicking the OK button.

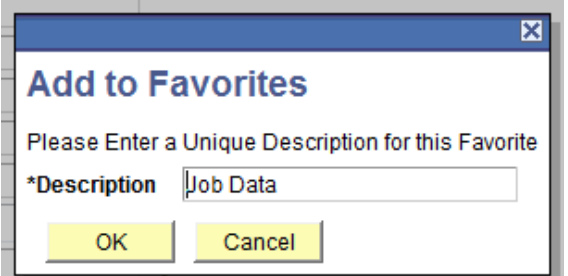

To access your Favorite pages, click on the My Favorites link and click the link.

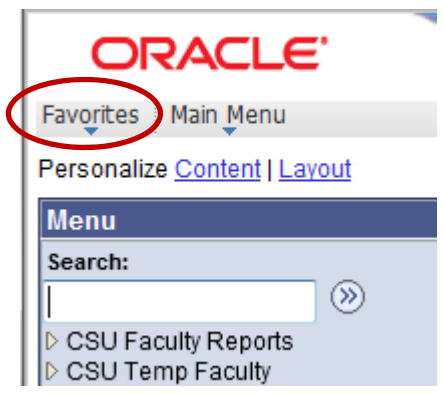

### **Searching for a page by keywords or topic**

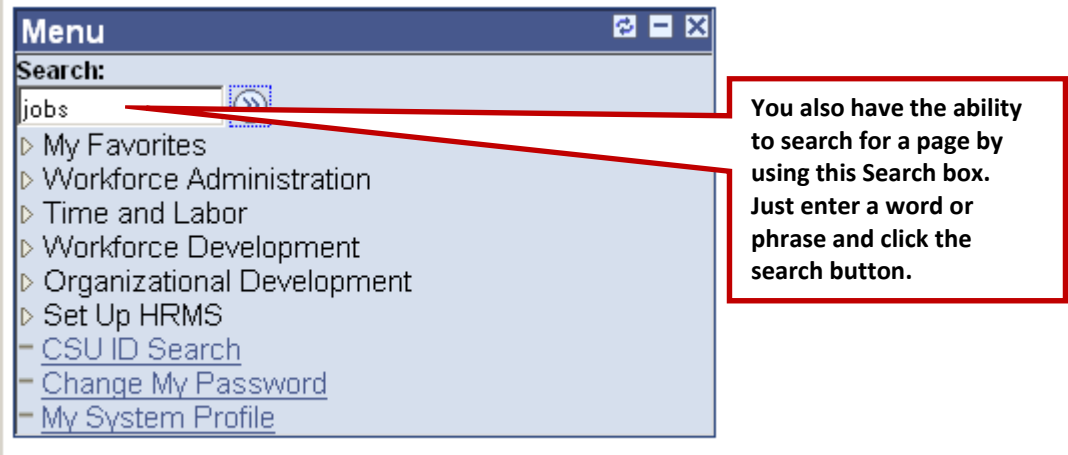

Your search results will only include pages that your security allows you to access.

#### Search

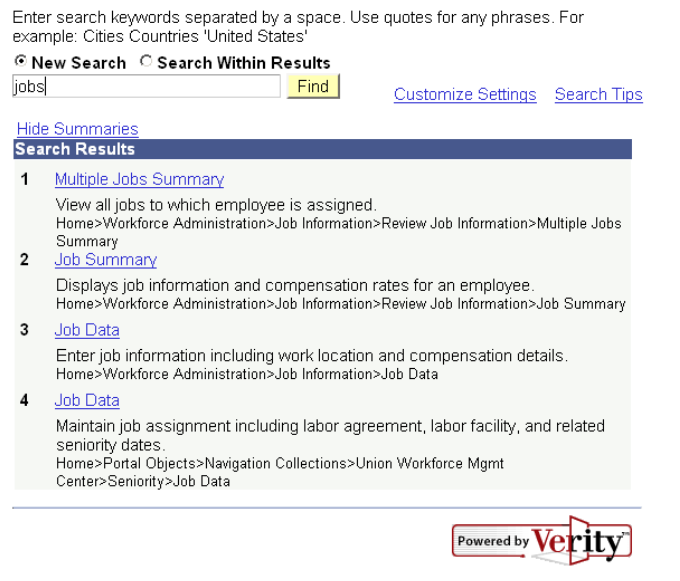

## **Logging out of PeopleSoft**

Click the 'X' in the upper right corner of the window or click the 'Sign out' link

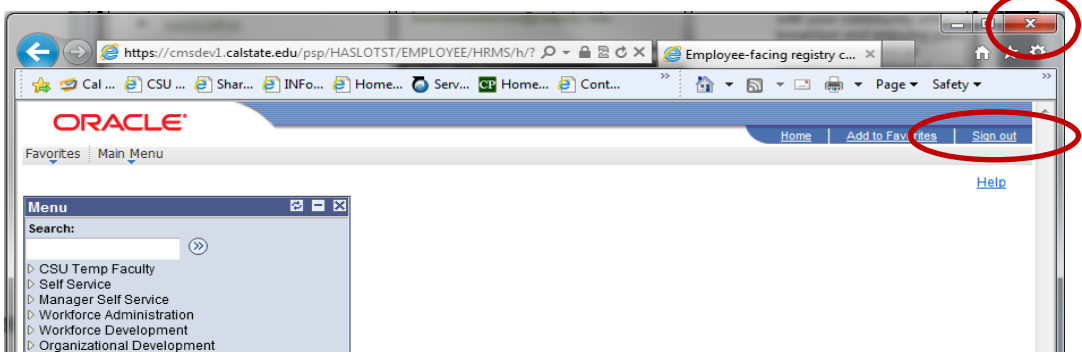

## **Timeout**

PeopleSoft automatically times out after 45 minutes of idle time. A reminder message will appear before the system times out. The portal has similar time out security and will time out as well. To return to PeopleSoft, log back into my.calpoly.edu.